## TimeCode Sync in Premiere Pro

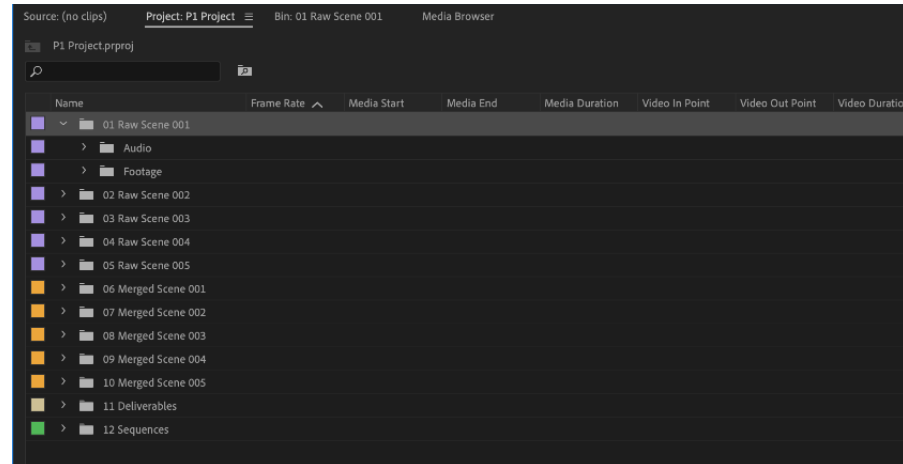

1. Import all your .r3d and .wav files into the appropriate bins (EX. Raw Scene > Audio)

- 2. Once media has been organized into appropriate bins, you're now ready to start merging audio and footage
- 3. Open Raw Scene 001 Bin into its own window by double-clicking.
- 4. Then, hit Media Start to organize your files by start time.

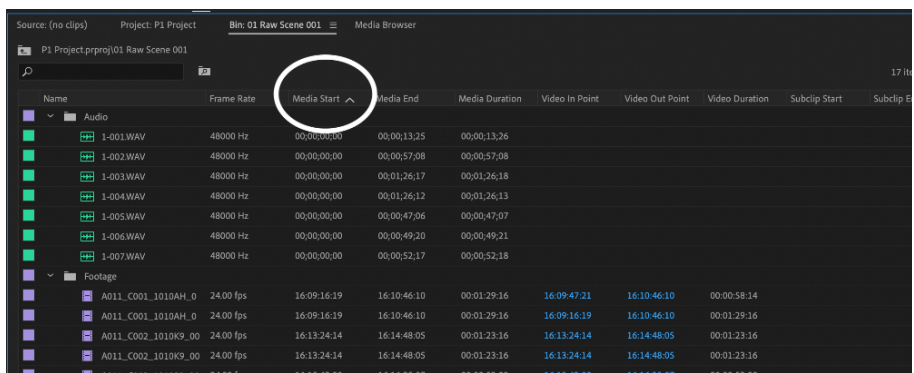

5. To merge Audio and Footage, highlight both files by pressing Command and clicking the corresponding .r3d and .wav.

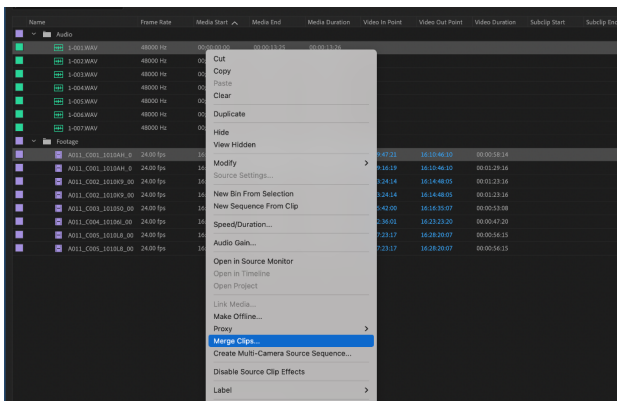

- 6. Merge clips by using the computer's shortcut or by RT-clicking and pressing the Merge Clips option
- 7. A "Merge Clips" window will pop up. Select "Timecode" for the synchronize point. Then re-name your new file as usual.

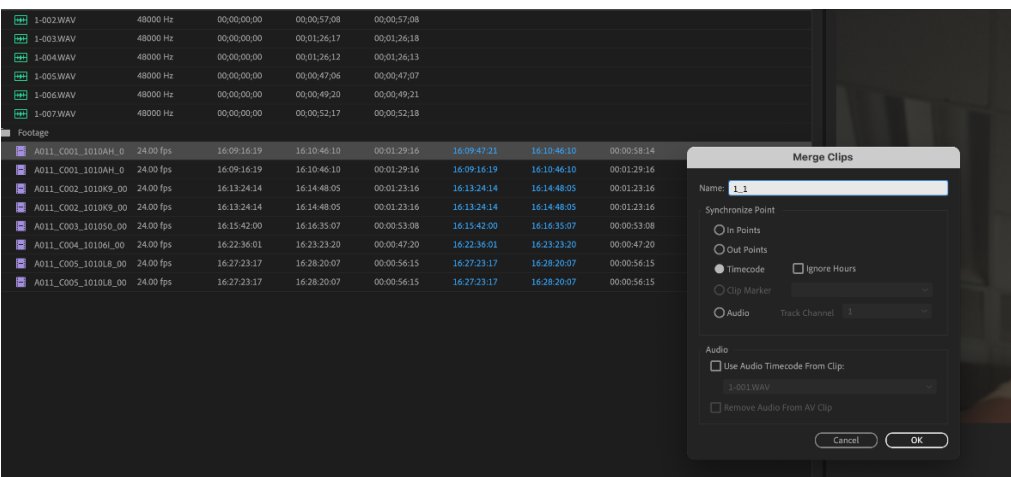

8. Now, you can organize your new file into the corresponding Merged Scene Bin.

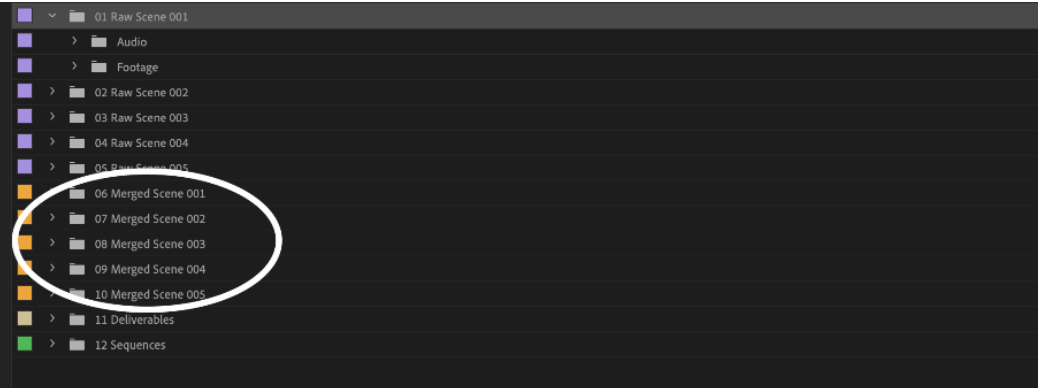

9. Repeat this process for all .r3d and .wav files until you have every merged clip. Then, you can assemble dailes as usual.